# 부산디지털대학교

시험/퀴즈 응시자 매뉴얼

BUSAN DIGITAL UNIVERSITY

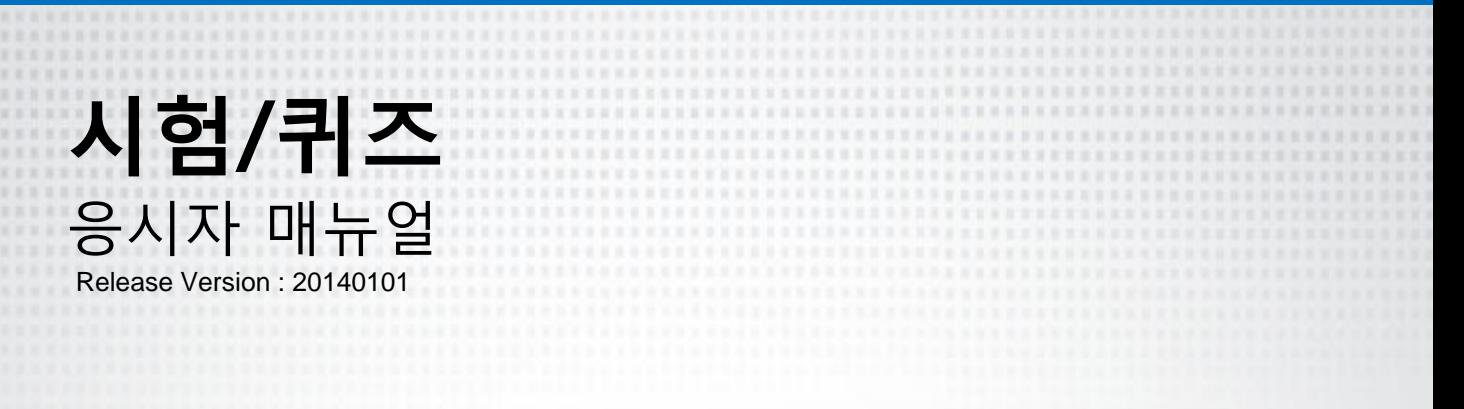

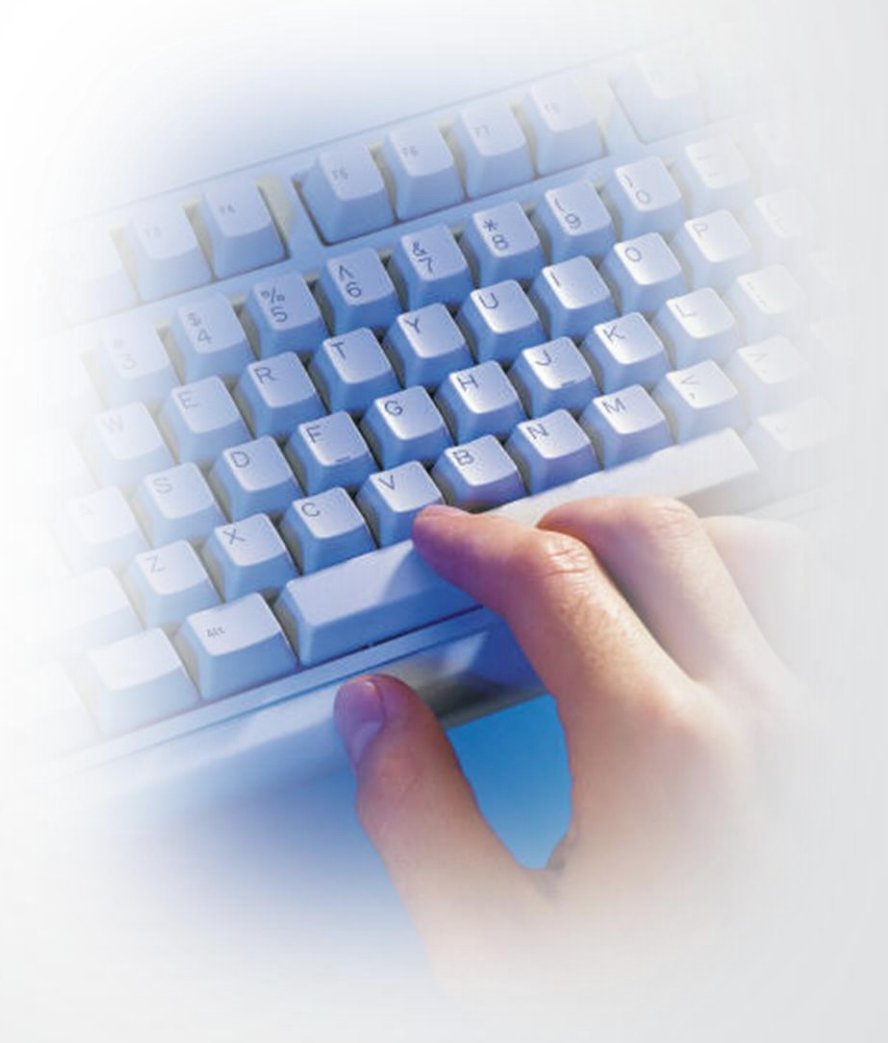

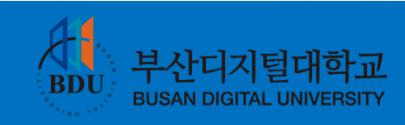

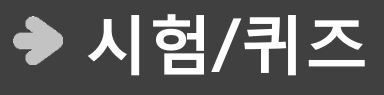

시험응시에 대해서 알아 봅니다. *1*

- 1. 로그인 및 응시 프로그램 설치
	- 2. 목록
	- 3. 모의테스트
		- 4. 시험안내
		- 5. 응시하기
	- 6. 응시 프로그램

#### 1. 로그인 및 응시 프로그램 설치 1. 시험 및 퀴즈

1. 학습지원시스템(next.bdu.ac.kr)에 접속하여 공인인증서로 로그인.

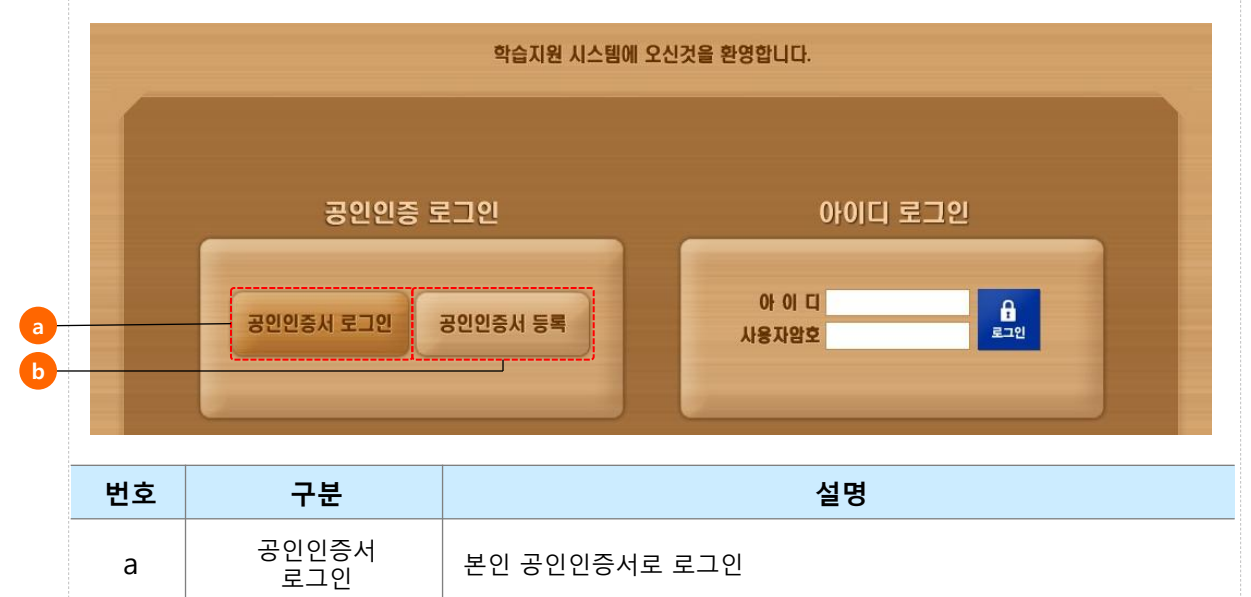

### $b$   $\parallel$  공인인증서 등록  $\parallel$  공인인증서가 미등록 되어 있는 경우 등록하여 사용

#### 2. 각 교과목 강의실에서 왼쪽 시험 메뉴 클릭.

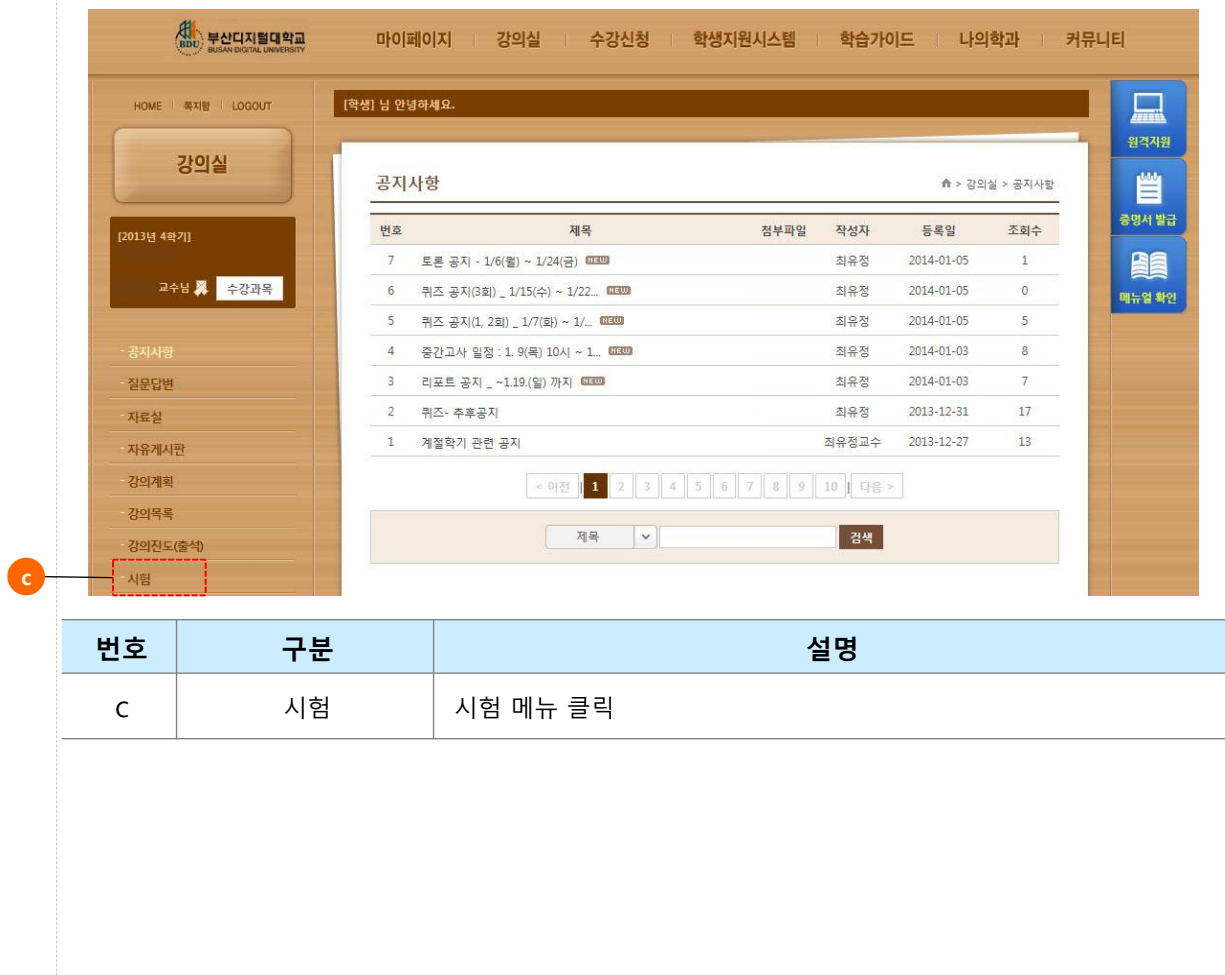

#### 1. 로그인 및 응시 프로그램 설치 1. 시험 및 퀴즈

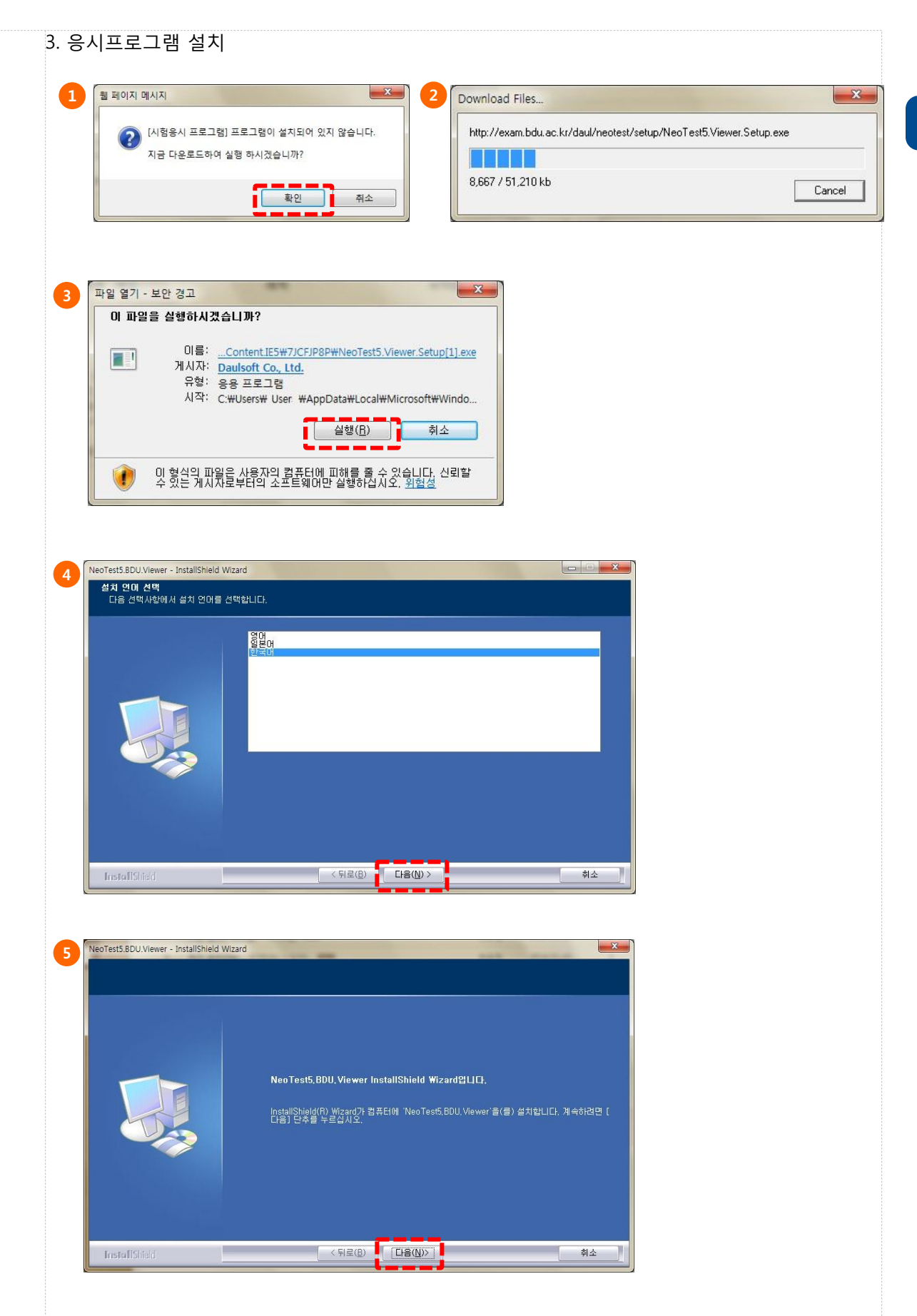

## 1. 로그인 및 응시 프로그램 설치

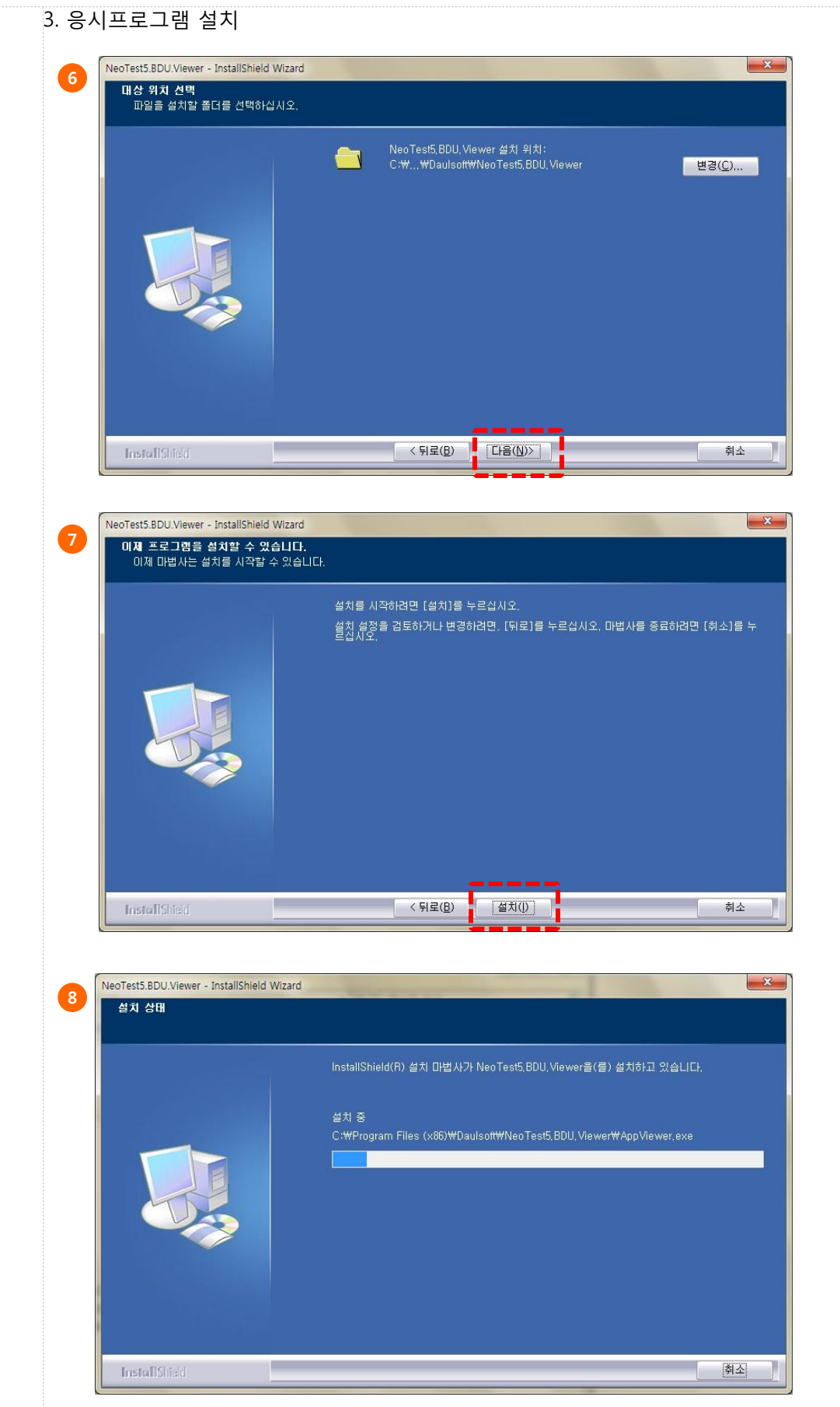

## 1. 로그인 및 응시 프로그램 설치

3. 응시프로그램 설치 NeoTest5.BDU.Viewer - InstallShield Wizard 9 InstallShield Wizard 완료 InstallShield Wizard가 'NeoTest5,BDU,Viewer'을(를) 설치했습니다. 마법사를 종료하려면 [<br>완료] 단추를 누르십시오. a.  $[2E]$ **InstallShield**  $\left\langle \frac{1}{2} \right\rangle$  (뒤로(B) 취소 10× Windows Internet Explorer 웹 페이지를 다시 표시하려면 웹 브라우저에서 이전에 전송한 정보를 다시 전송해야 합니다. 물품을 구매한 경우 [취소]를 클릭하여 중복 거래를 방지해야 합니다. 그렇지 않으면 [다시 시도]를 클릭하여 웹 페이지를 다시 표시하십시오. 다시 시도(R) П 취소

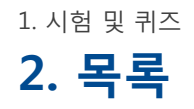

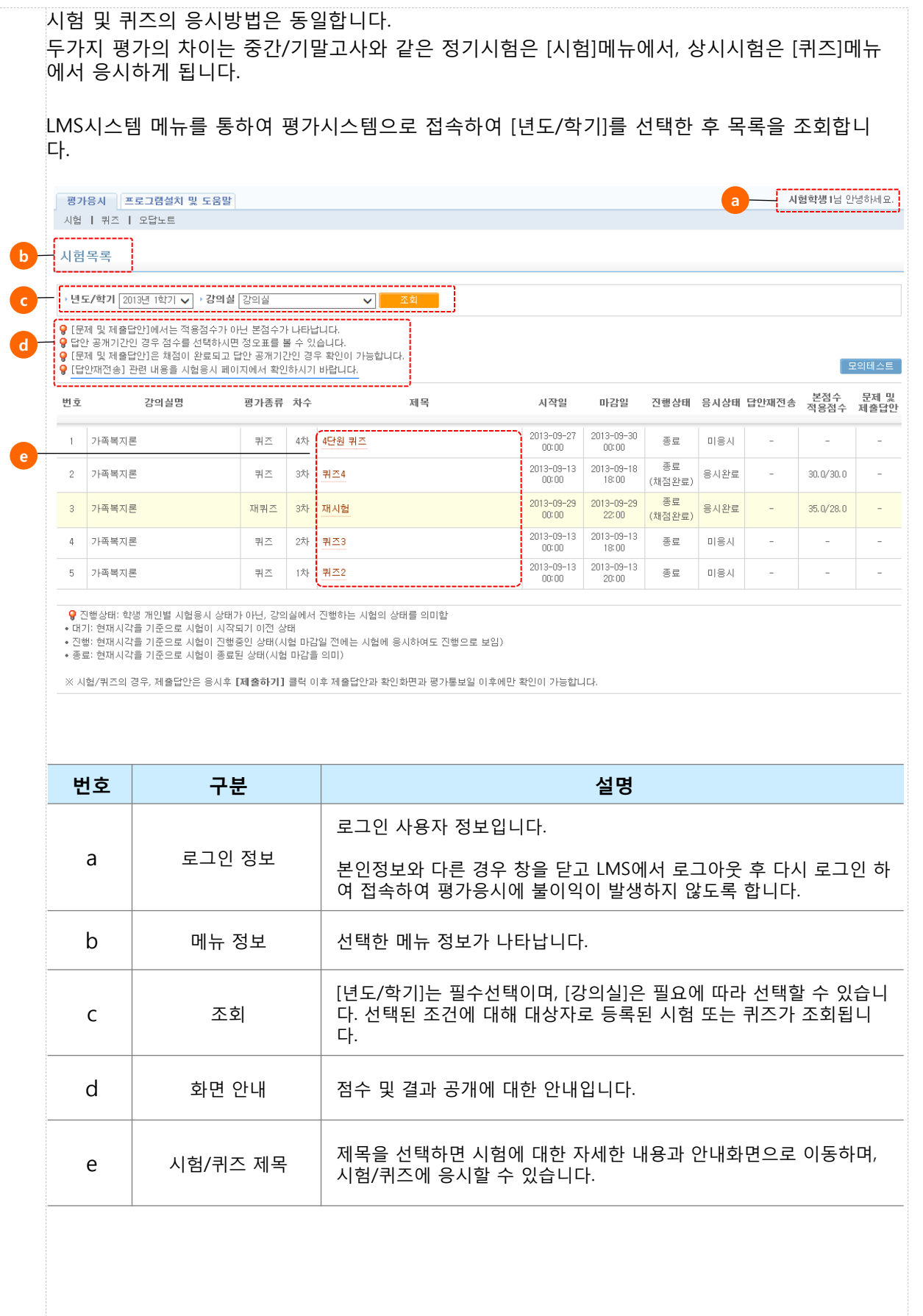

1. 시험 및 퀴즈

3. 모의테스트

응시를 하기 위해서는 시험전용 응용프로그램을 설치하여야 하며, 화면 접속시 자동 설치 안내 가 나타납니다.

설치 된 프로그램이 현재 사용중인 PC/노트북 에서 정상적으로 동작하는지를 미리 테스트 하기 위해 반드시 시험/퀴즈 응시전에 모의테스트를 통해 점검을 해야 합니다.

기존에 응시한 적이 있더라도록 처음 응시하는 PC/노트북인 경우에도 모의테스트를 응시하여 점검하도록 합니다.

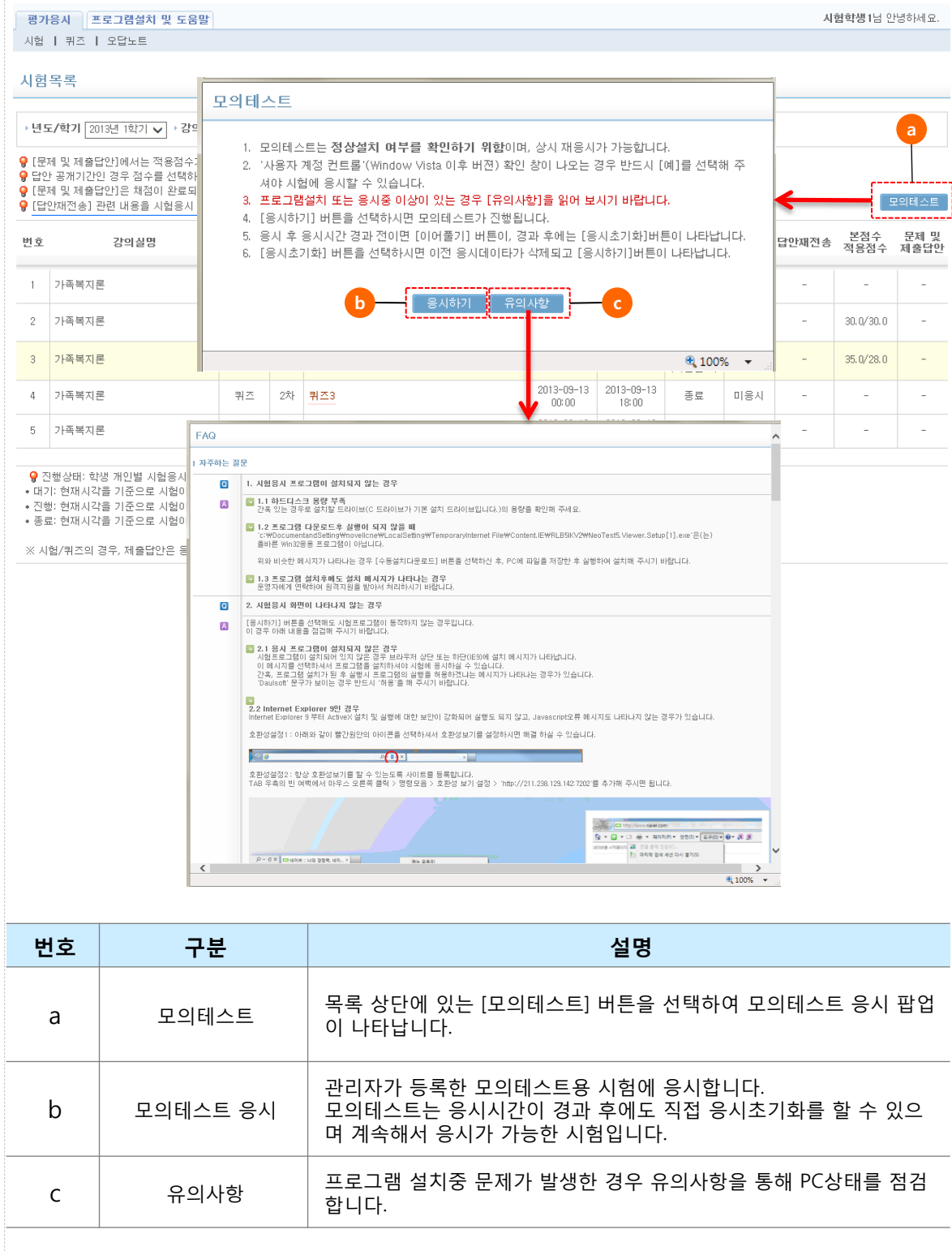

#### 4. 시험안내 1. 시험 및 퀴즈

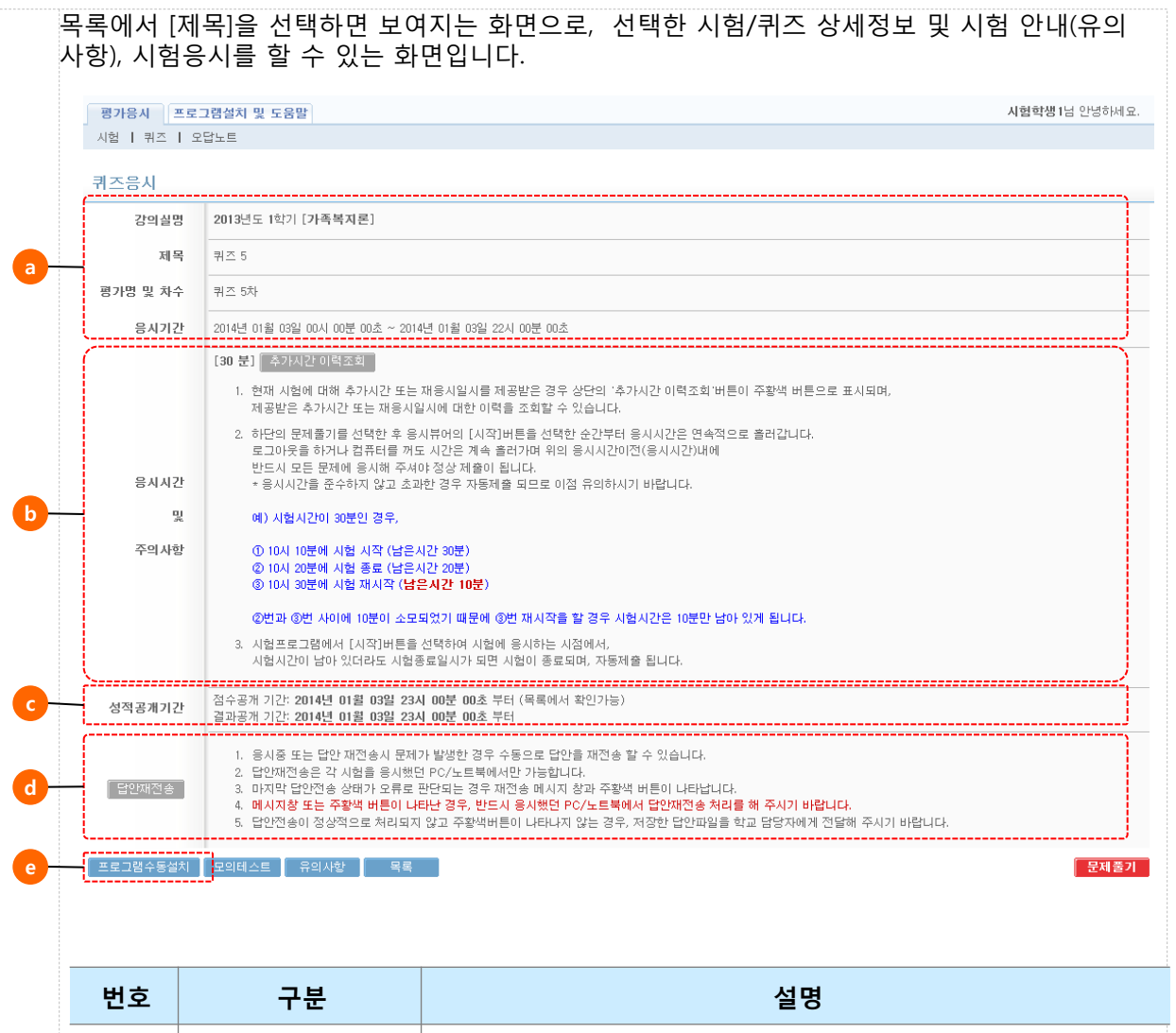

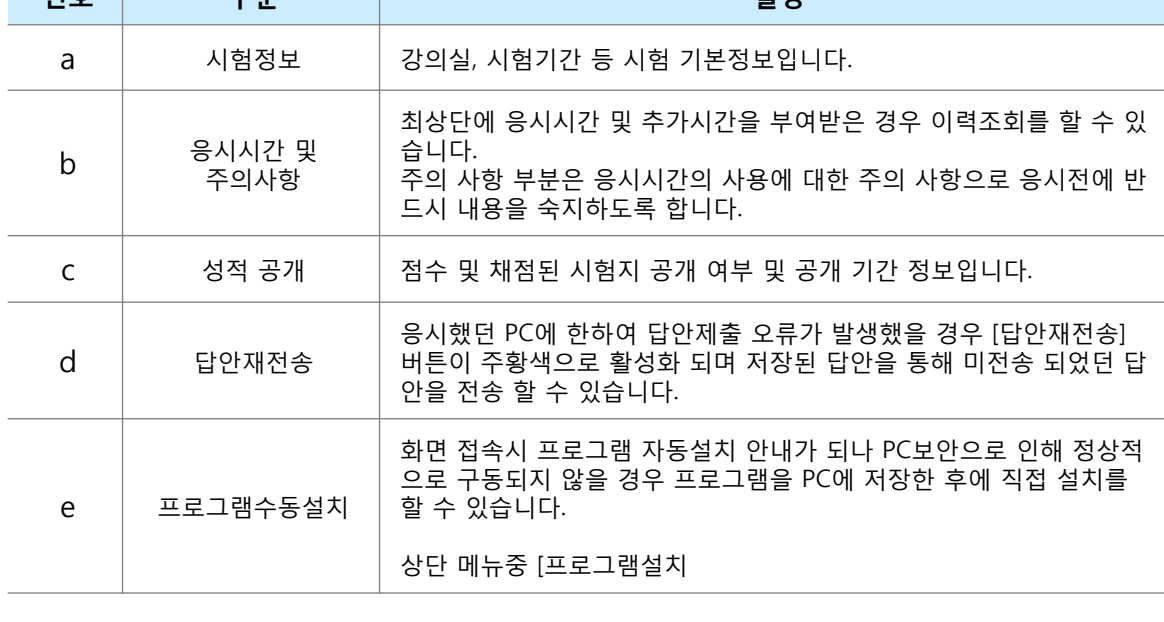

즈

#### 5. 응시하기 1. 시험 및 퀴즈

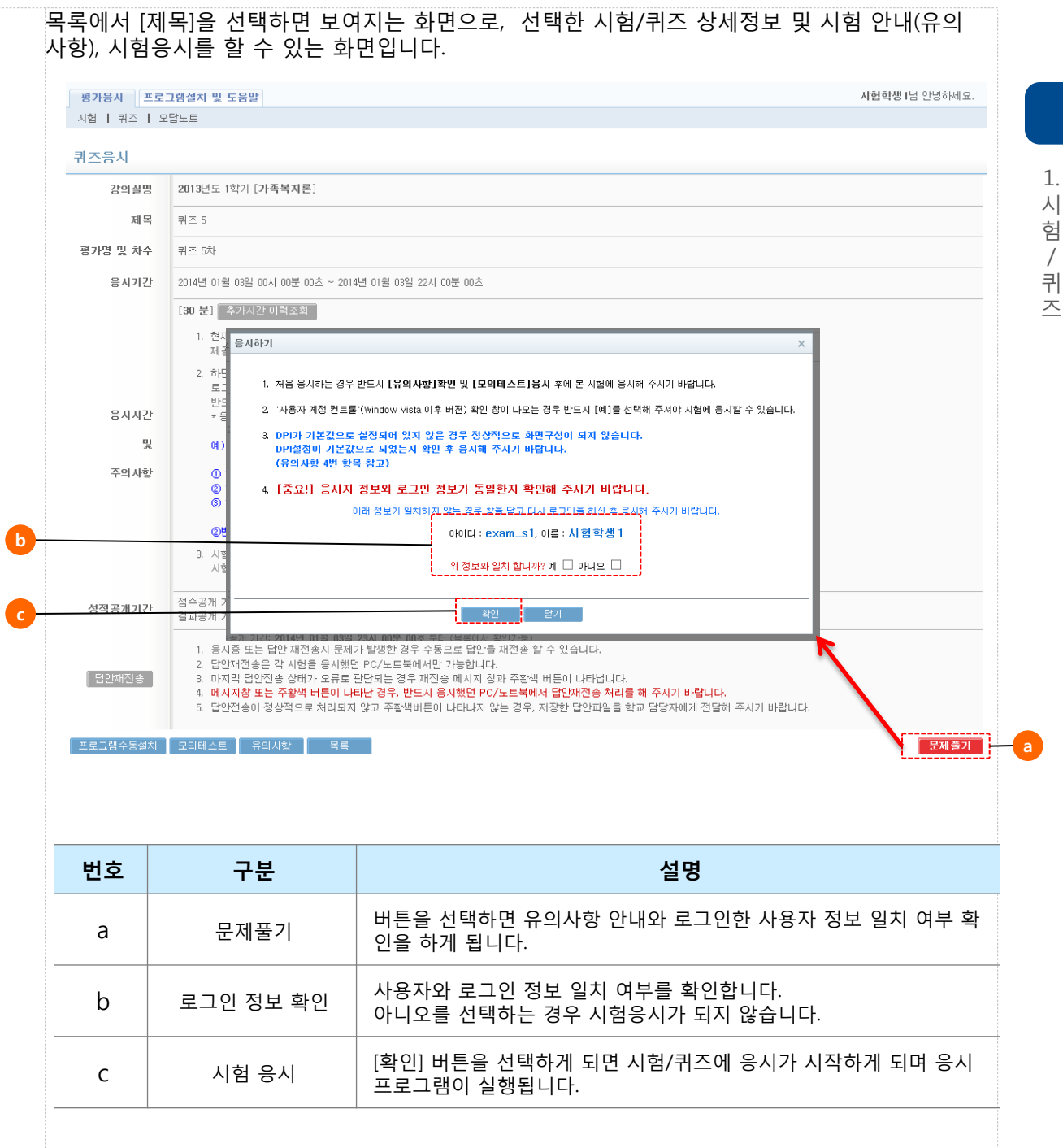

1. 시 험 / 퀴 즈

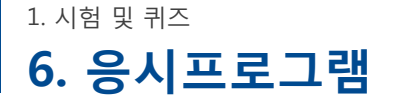

목록에서 [제목]을 선택하면 보여지는 화면으로, 선택한 시험/퀴즈 상세정보 및 시험 안내(유의 사항), 시험응시를 할 수 있는 화면입니다.

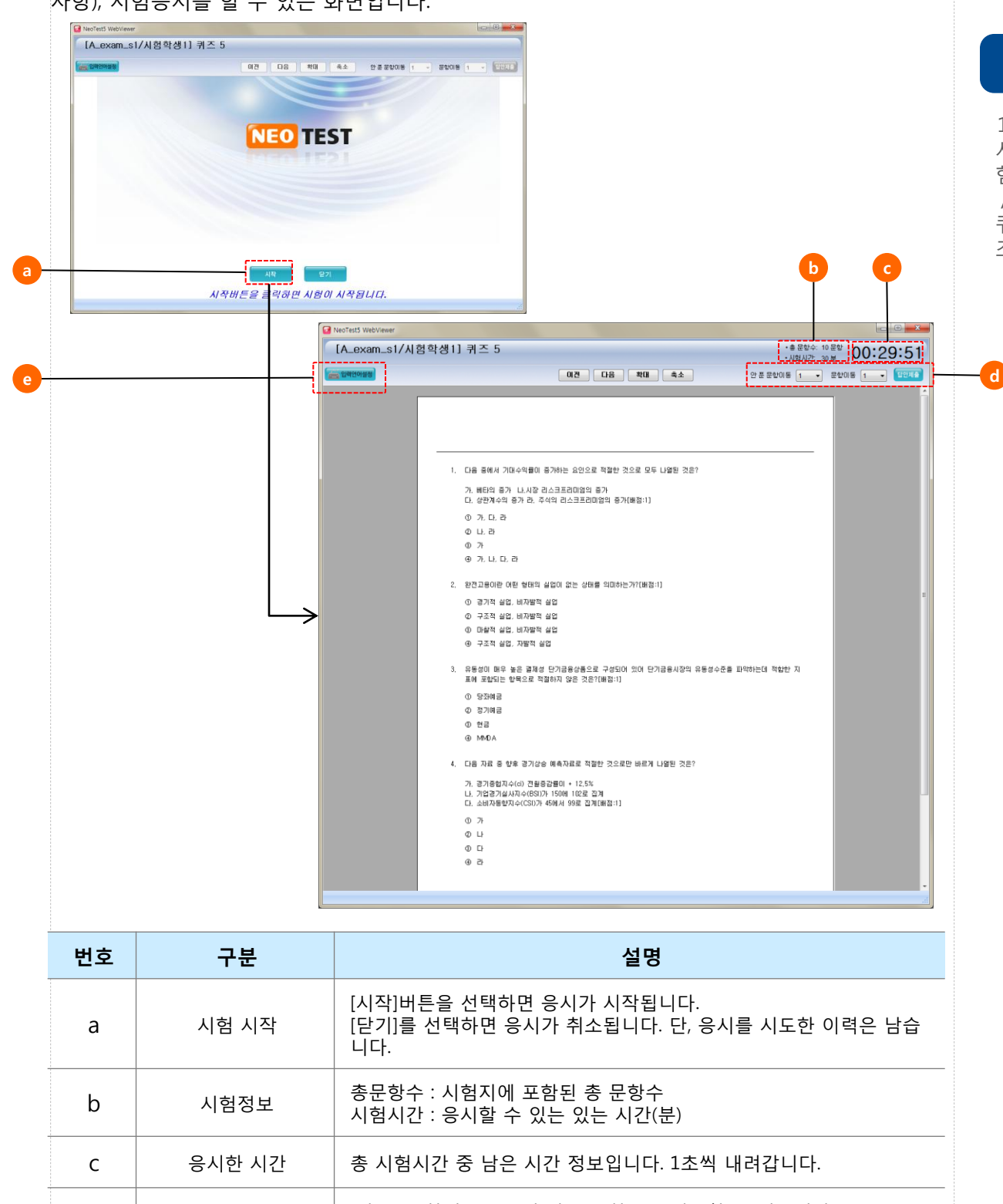

을 변경하여 키보드 입력이 가능합니다.

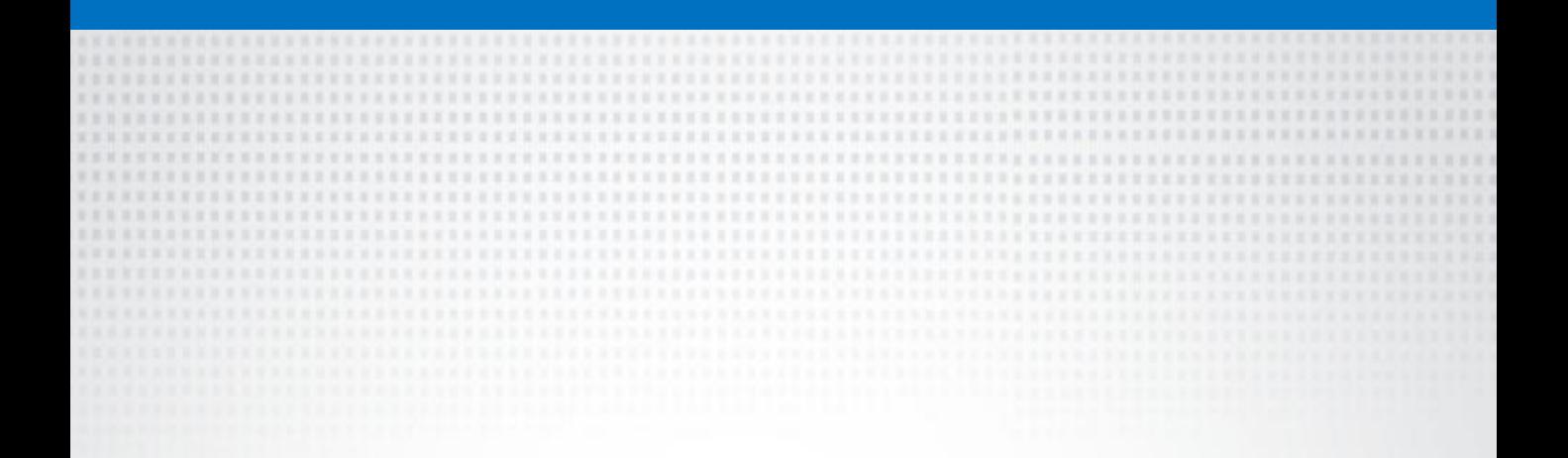

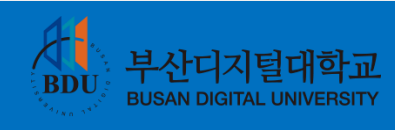